SOC/Servei d'Ocupació de Catalunya

# GUIA PER A L'APORTACIÓ DE

## DOCUMENTACIÓ

SUBVENCIONS PER A  $\sqrt{\frac{1}{2}}$ REALITZACIÓ D'ACCIONS D<sup>y</sup> ENTACIO ı  $\left( 0\right)$   $\left| 3\right|$ ACOMPANYAMENT A LA INSERCIÓ 2019

> **Juny 2019 Versió : 1.0**

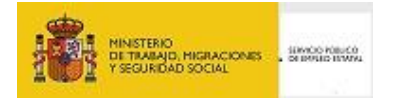

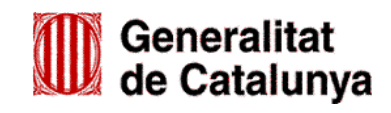

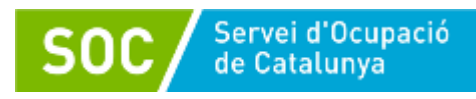

## ÍNDEX

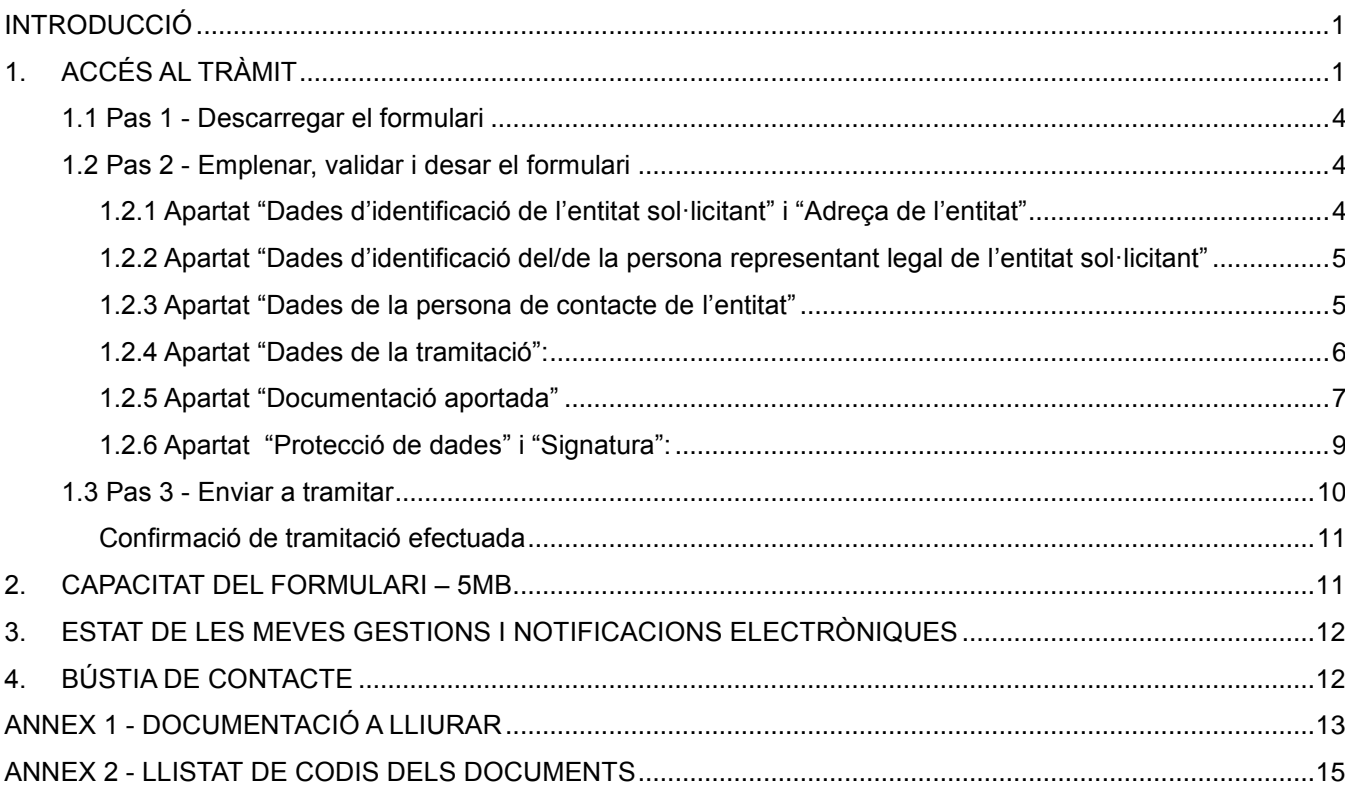

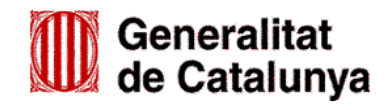

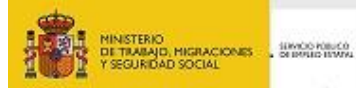

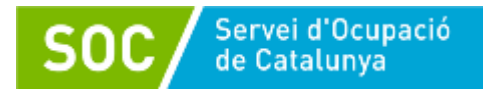

#### <span id="page-2-0"></span>**INTRODUCCIÓ**

L'objectiu de la present Guia és orientar les entitats sol·licitants i beneficiàries del programa en l'emplenament del formulari d'aportació de documentació i en la seva presentació de forma correcta.

Abans de fer la sol·licitud d'aportació de la documentació, llegiu detingudament [l'Ordre TSF/151/2018,](http://portaldogc.gencat.cat/utilsEADOP/PDF/7701/1693214.pdf)  [de 3 de setembre,](http://portaldogc.gencat.cat/utilsEADOP/PDF/7701/1693214.pdf) per la qual s'aproven les bases reguladores per a la concessió de subvencions per a la realització d'accions d'orientació i acompanyament a la inserció i la Resolució TSF/1559/2019, de 22 de maig, per la qual s'obre la convocatòria de les subvencions per a la realització d'accions d'orientació i acompanyament a la inserció per a l'any 2019 (SOC – ORIENTA) (ref. BDNS 459779).

#### <span id="page-2-1"></span>**1. Accés al tràmit**

D'acord amb el que preveu la base 10 de l'annex 1 de l'Ordre TSF/151/2018, de 3 de setembre, les sol·licituds i altres tràmits associats al procediment de concessió de les subvencions es presentaran exclusivament per mitjans telemàtics.

La informació relativa a les *Subvencions per a la realització d'accions d'orientació i acompanyament a la inserció*, així com l'accés al formulari per a l'aportació de documentació, estan disponibles a l'espai Tràmits de la Seu electrònica de la Generalitat de Catalunya [\(http://web.gencat.cat/ca/tramits\)](http://web.gencat.cat/ca/):

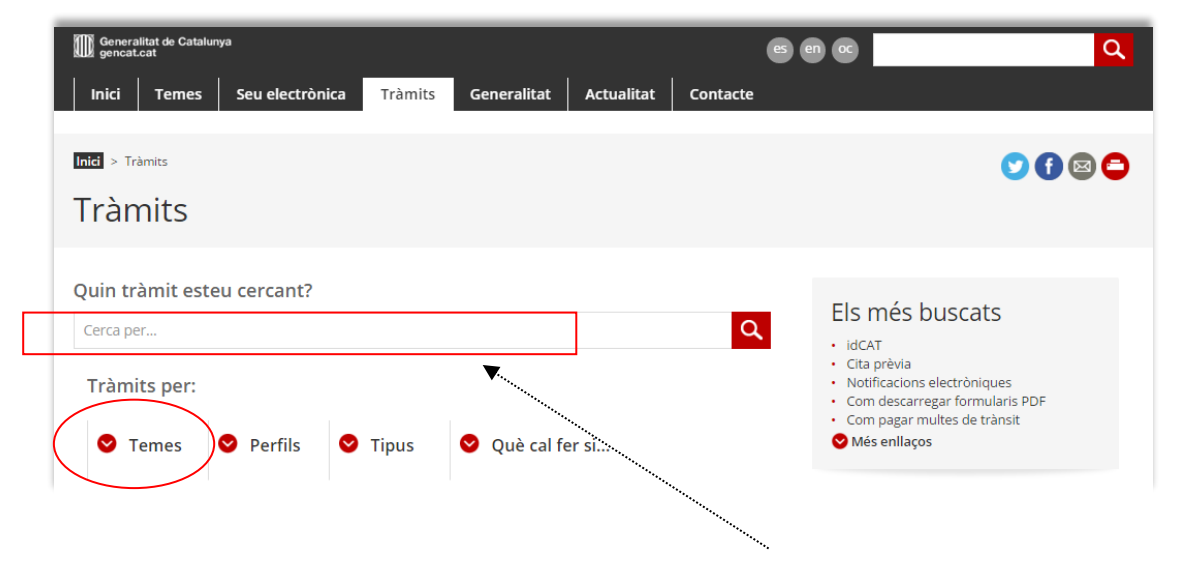

Per accedir al tràmit podeu utilitzar el cercador indicant "Subvencions per a realització d'accions d'orientació i acompanyament a la inserció".

També es pot accedir obrint "Temes" a continuació "Treball" i a continuació "Ocupació". En l'apartat **"Foment de l'ocupació**", trobareu l'enllaç al tràmit:

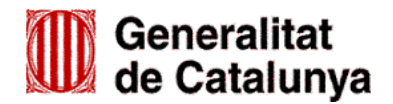

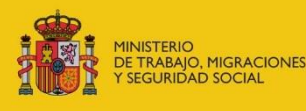

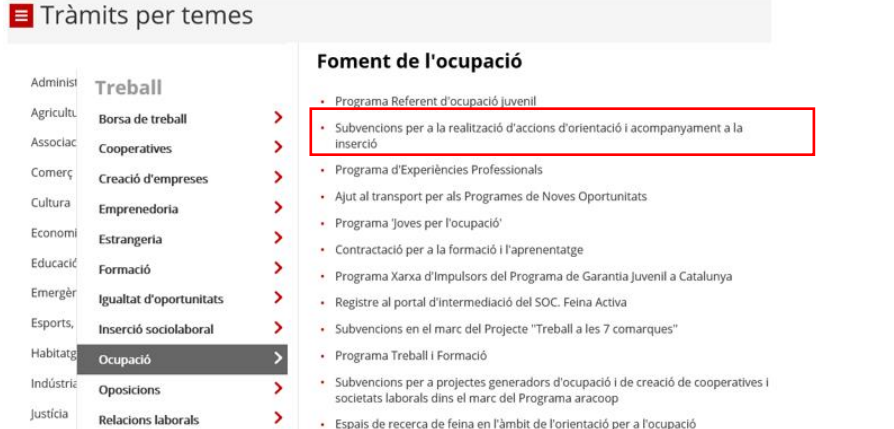

En tots dos casos, clicant sobre "Subvencions per a la realització d'accions d'orientació i acompanyament a la inserció", s'obrirà la pàgina següent:

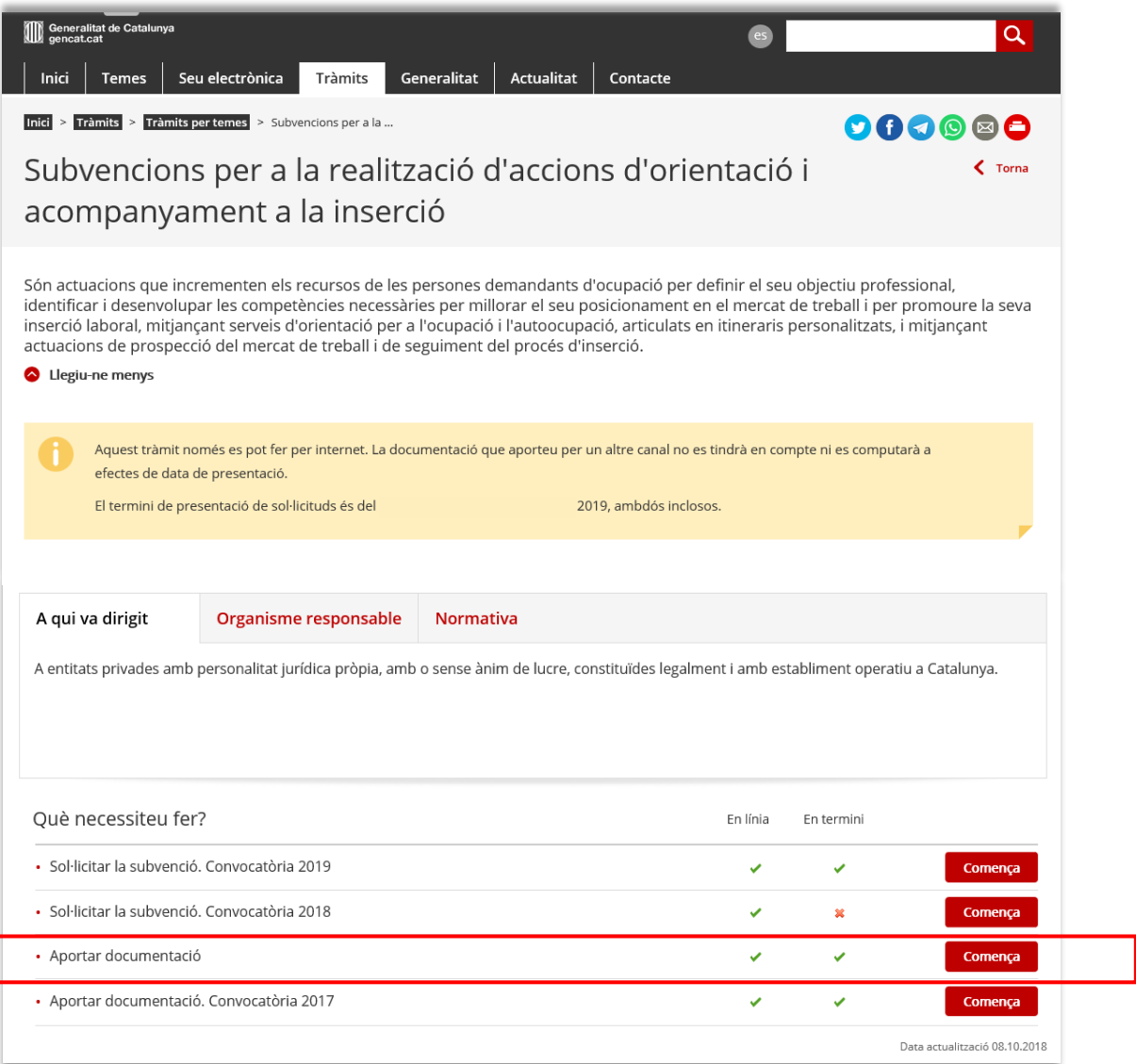

![](_page_3_Picture_4.jpeg)

![](_page_3_Picture_5.jpeg)

![](_page_3_Picture_6.jpeg)

![](_page_4_Picture_0.jpeg)

Per continuar el tràmit premeu el botó **de Comença de l'apartat "Aportar documentació"** (atenció: no utilitzeu l'enllaç "Aportar documentació (convocatòria 2017)"; està activat únicament per aportar documentació corresponent a la justificació econòmica de l'exercici 2017).

S'obrirà la següent pantalla on trobareu, a la part superior, diferents apartats amb informació sobre el tràmit: terminis, documentació, requisits i taxes:

![](_page_4_Picture_79.jpeg)

Dins l'apartat "Documentació" trobareu:

- Guies, manuals i altres documents de suport.
- Documentació de les diferents fases del programa (d'inici, d'execució...).
- Papereria.

A la pestanya "Pas 1 Aportar documentació" de la part inferior de la pantalla, heu de prémer l'opció "Per Internet" i es mostrarà l'accés al formulari d'aportació; a continuació premeu el botó "Vés-hi":

![](_page_4_Picture_80.jpeg)

![](_page_4_Picture_10.jpeg)

![](_page_4_Picture_11.jpeg)

![](_page_5_Picture_0.jpeg)

S'obrirà la pantalla **Tràmits i formularis** on trobareu informació dels passos a seguir per aportar documentació:

![](_page_5_Picture_2.jpeg)

## <span id="page-5-0"></span>**1.1 Pas 1 - Descarregar el formulari**

Clicant a "*Descarregueu el formulari de sol·licitud (sense identificació digital)*" es podrà obrir o desar el formulari "Aportació documentació d'accions d'orientació i acompanyament a la inserció" (per aportar documentació cal presentar aquest formulari que **és diferent al formulari de sol·licitud de subvenció)**.

#### <span id="page-5-1"></span>**1.2 Pas 2 - Emplenar, validar i desar el formulari**

El formulari **"Aportació documentació d'accions d'orientació i acompanyament a la inserció"**, té caselles marcades amb un requadre vermell, que són de caràcter obligatori. No es podrà validar el formulari fins que no estiguin emplenades correctament.

## <span id="page-5-2"></span>**1.2.1 Apartat "Dades d'identificació de l'entitat sol·licitant" i "Adreça de l'entitat"**

Cal emplenar les dades d'identificació de l'entitat sol·licitant i l'adreça de l'entitat:

![](_page_5_Picture_9.jpeg)

GB15201901

![](_page_5_Picture_10.jpeg)

![](_page_6_Picture_67.jpeg)

![](_page_6_Picture_68.jpeg)

## <span id="page-6-0"></span>**1.2.2 Apartat "Dades d'identificació del/de la persona representant legal de l'entitat sol·licitant (persona signant)"**

Empleneu les dades d'identificació del/de la persona representant legal (qui signa el formulari):

![](_page_6_Picture_69.jpeg)

A l'adreça de correu electrònic del/de la representant legal, s'enviarà tant els avisos de notificacions electròniques, com les paraules de pas necessàries per accedir a les notificacions.

 Comproveu que l'adreça de correu electrònic coincideix amb la que heu indicat en el formulari de sol·licitud de subvenció.

 Cal que us assegureu que podreu accedir a aquesta adreça de correu electrònic en qualsevol moment de la tramitació de l'ajut.

#### <span id="page-6-1"></span>**1.2.3 Apartat "Dades de la persona de contacte de l'entitat"**

Indiqueu les dades de la persona de contacte de l'entitat; en cas que la persona de contacte sigui la persona representant legal de l'entitat marqueu "Copiar les dades de la persona signant" i el formulari les incorporarà.

![](_page_6_Picture_11.jpeg)

![](_page_6_Picture_12.jpeg)

![](_page_7_Picture_77.jpeg)

#### <span id="page-7-0"></span>**1.2.4 Apartat "Dades de la tramitació":**

Servei d'Ocupació<br>de Catalunya

\* Casella "Subvenció": escolliu l'opció "**Accions d'orientació i acompanyament a la inserció 2019":**

![](_page_7_Picture_78.jpeg)

Casella "Núm. Expedient":

Indiqueu el número d'expedient associat a la vostra sol·licitud i premeu "Verificar"; en cas que el número d'expedient sigui correcte es mostrarà un avís de validació; en cas que no sigui correcte, es mostrarà un avís d'error; haureu d'esmenar les dades incorrectes i prémer de nou el botó "Verificar".

El número d'expedient es pot consultar a la pantalla "Detall dels meus tràmits" a la qual s'accedeix mitjançant l'opció "Estat de les meves gestions" de l'espai Tràmits de la Seu electrònica de la Generalitat de Catalunya [\(http://web.gencat.cat/ca/tramits\)](http://web.gencat.cat/ca/) (vegeu l'apartat 3 d'aquesta Guia i/o l'apartat 2 de la Guia per a la sol·licitud de subvencions per a la realització d'accions d'orientació i acompanyament a la inserció.

![](_page_7_Picture_79.jpeg)

![](_page_7_Picture_8.jpeg)

![](_page_7_Picture_9.jpeg)

![](_page_8_Picture_0.jpeg)

#### <span id="page-8-0"></span>**1.2.5 Apartat "Documentació aportada"**

#### **1.2.5.1 Tipus de document**

A la casella "Tipus de document que s'aporta" escolliu, del desplegable que es mostra, a quin tipus de document correspon la documentació que voleu aportar: Les opcions que mostra el desplegable són les següents:

![](_page_8_Picture_194.jpeg)

 **Resposta Requeriment:** quan s'aporti documentació en resposta a un requeriment previ de l'Administració.

En cas que la documentació requerida sigui la memòria i/o el material per al personal tècnic i/o el materials per a les persones usuàries que cal presentar per sol·licitar la subvenció, NO es presentarà mitjançant aquest formulari.

Consulteu les indicacions de l'apartat 8.1 de la *Guia per a la sol·licitud de subvencions per a la realització d'accions d'orientació i acompanyament a la inserció,* per a la presentació d'aquesta documentació.

- **Desistiment:** en cas que es presenti un escrit de desistiment de la sol·licitud de subvenció abans de rebre la resolució d'atorgament.
- **Al·legacions:** en els casos que escaigui formular al·legacions o s'interposi un recurs.
- **Renúncies:** en el supòsit que es presenti escrit de renúncia total o parcial a la subvenció atorgada.
- **Document justificatiu:** Quan es presenti documentació relativa a la justificació econòmica: memòria explicativa, memòria econòmica i altra documentació relacionada amb la justificació, sempre que no es presenti en resposta a un requeriment.
- **Altres:**

GS15201901

- Quan s'aporti documentació per completar la sol·licitud de subvenció (excepte la memòria i/o el material per al personal tècnic i/o el material per a les persones usuàries), que no sigui resposta a un requeriment.
- Quan s'aporti el document signat per la persona representant legal, sol·licitant que s'habiliti un/s altre/s enllaç/os per respondre al requeriment de la memòria i/o del material per al personal tècnic i/o del material per a les persones usuàries.
- Quan el tipus de document que s'aporti no estigui definit.

![](_page_8_Picture_16.jpeg)

![](_page_8_Picture_17.jpeg)

![](_page_9_Picture_0.jpeg)

- Quan s'aporti la **següent documentació per a l'inici de les actuacions**, sempre que no sigui resposta a un requeriment:
	- Declaració retribucions òrgans de direcció o administració
	- Certificat d'assegurança d'accidents personals
	- Acreditació de disponibilitat immediata del local o locals en què es realitzaran les actuacions
	- Comunicació de la data d'inici de la/les unitat/s d'orientació
	- Relació de personal per unitat d'orientació
	- Alta de personal col·laborador
	- Document-contracte (només en cas de professionals autònoms)
	- Títol universitari (només si és anterior a l'1 d'octubre de 1991)
- Quan s'aportin comunicacions relatives a l'inici de les actuacions.
- **Execució:**
- Quan s'aporti qualsevol dels següents documents durant el desenvolupament del programa, sempre que no sigui resposta a un requeriment:
	- Alta de personal col·laborador
	- Document-contracte (només en cas de professionals autònoms)
	- Títol universitari (només si és anterior a l'1 d'octubre de 1991)
	- Comunicació baixa i/o reincorporació de personal col·laborador
	- Contracte
	- Document de reconeixement de reducció jornada
	- Sol·licitud de canvi de punt d'actuació
	- Acreditació de disponibilitat immediata del local o locals en què es realitzaran les actuacions
	- Fitxa resum prospecció empresa
	- Document de seguiment de candidatures
	- Comunicacions i altres documents posteriors a l'inici de les actuacions

#### **1.2.5.2. Adjuntar documents**

Un cop escollit el tipus de document, adjunteu el document o documents que heu de lliurar mitjançant el botó "Adjunta".

En cas d'aportar més d'un document cal comprovar que corresponguin al mateix tipus de document (resposta requeriment, execució, altres...) i s'han d'adjuntar un per un seguint les indicacions dels annexos 1 i 2 d'aquesta Guia.

![](_page_9_Picture_27.jpeg)

![](_page_9_Picture_28.jpeg)

![](_page_10_Picture_51.jpeg)

El camp "Comentari" no és obligatori, podeu fer les indicacions o aclariments que creieu necessaris en relació amb el document que aporteu.

**La documentació que s'aporti s'ha d'adjuntar document per document, NO es poden presentar fitxers o carpetes comprimides o escanejar diferents documents i enviarlos en un únic arxiu**

#### <span id="page-10-0"></span>**1.2.6 Apartat "Protecció de dades" i "Signatura":**

Servei d'Ocupació<br>de Catalunya

Llegiu la clàusula de Protecció de dades, marqueu "Accepto les condicions" i premeu el botó "Validar"

![](_page_10_Picture_52.jpeg)

En cas que hi hagi dades incorrectes o camps obligatoris buits el formulari no es validarà i es mostrarà un missatge d'avís per tal que modifiqueu o afegiu les dades necessàries:

![](_page_10_Picture_8.jpeg)

![](_page_10_Picture_9.jpeg)

![](_page_11_Picture_0.jpeg)

Servei d'Ocupació<br>de Catalunya

Quan les hagueu modificat/afegit, s'haurà de tornar a validar per comprovar que totes les dades són correctes, i un cop fet, la sol·licitud quedarà bloquejada.

Si voleu afegir i/o modificar quelcom premeu el botó "Desbloquejar" i un cop hagueu fet els canvis o afegits els documents, torneu a prémer el botó "Validar".

A continuació la persona representant legal de l'entitat ha de signar digitalment a l'espai habilitat:

![](_page_11_Picture_86.jpeg)

Quan l'hagueu signat deseu-lo al vostre ordinador prement el botó "Desar".

#### <span id="page-11-0"></span>**1.3 Pas 3 - Enviar a tramitar**

- En cas que hagueu tancat el formulari d'aportació que heu desat en el vostre ordinador, cal obrirlo.
- En l'última pàgina del formulari trobareu la frase "*Per tramitar la sol·licitud heu de tornar al tràmit en línia, seleccionar el fitxer i enviar a tramitar*":

![](_page_11_Picture_87.jpeg)

 Prement tràmit en línia, anireu a la pantalla "Tràmits i formularis" (vegeu pàgines 3 i 4 d'aquesta Guia), des d'on s'enviarà la sol·licitud.

![](_page_11_Picture_11.jpeg)

![](_page_11_Picture_12.jpeg)

![](_page_12_Picture_0.jpeg)

En l'apartat "Pas 3.1 Seleccionar i Enviar", premeu el botó **la Ravega...**, busqueu el formulari d'aportació que heu desat en el vostre ordinador i adjunteu-lo; a continuació premeu el botó **Env** 

![](_page_12_Picture_93.jpeg)

#### <span id="page-12-0"></span>**Confirmació de tramitació efectuada**

Quan l'enviament estigui registrat, es mostrarà la pàgina on es confirma que el formulari s'ha enviat correctament, es mostra les dades del tràmit i l'enllaç per descarregar l'acusament de rebuda que heu d'imprimir o desar:

![](_page_12_Picture_94.jpeg)

És important imprimir o desar l'acusament de rebuda ja que conté:

- Registre d'entrada: data en què s'ha iniciat aquest procediment administratiu.
- Identificador del tràmit: permet fer el seguiment de canvis d'estat de la tramitació.

#### <span id="page-12-1"></span>**2. Capacitat del formulari – 5MB**

En cada formulari d'aportació de documentació es poden adjuntar fins a 7 documents, tenint en compte que el formulari incloent la documentació que s'adjunti, no pot superar la mida de 5MB.

En cas d'enviaments superiors a 5MB o de més de 7 documents, s'han d'emplenar i enviar tants formularis d'aportació de documentació d'accions d'orientació i acompanyament a la inserció com faci falta per completar la tramesa.

![](_page_12_Picture_13.jpeg)

![](_page_12_Picture_14.jpeg)

![](_page_13_Picture_0.jpeg)

#### <span id="page-13-0"></span>**3. Estat de les meves gestions i notificacions electròniques**

Per consultar l'estat dels tràmits referents al vostre expedient i accedir a les notificacions electròniques, s'ha d'escollir l'opció "Estat de les meves gestions" de l'espai Tràmits de la Seu electrònica de la Generalitat de Catalunya [\(http://web.gencat.cat/ca/tramits\)](http://web.gencat.cat/ca/tramits):

![](_page_13_Picture_74.jpeg)

Quan cliqueu a "Estat de les meves gestions" s'obrirà la pantalla següent:

![](_page_13_Picture_75.jpeg)

Per consultar l'estat del tràmit indiqueu el codi identificador del tràmit (ID) o bé el número d'expedient, cliqueu el botó "Vés-hi" i accedireu a la pàgina "Detall dels meus tràmits".

#### <span id="page-13-1"></span>**4. Bústia de contacte**

GS15201901

Per a qualsevol dubte o comentari, podeu contactar amb el Servei d'Informació i d'Orientació Professional mitjançant l'adreça [orienta.soc@gencat.cat](mailto:orienta.soc@gencat.cat)

![](_page_13_Picture_9.jpeg)

![](_page_13_Picture_10.jpeg)

![](_page_14_Picture_0.jpeg)

#### <span id="page-14-0"></span>**Annex 1 – Documentació a lliurar**

Per motius de seguretat, l'ens receptor de la documentació no pot canviar el nom dels documents que rep electrònicament. Per tal de facilitar el correcte enviament i arxiu dels documents que l'entitat tramita electrònicament, s'ha de seguir una pauta estricta en la forma i en el nom de cada document.

#### **1. Cada document s'ha d'enviar per separat**

- No es poden enviar documents en carpetes o fitxers comprimits en cap format.
- Els documents s'han d'adjuntar un per un al formulari d'aportació de documentació (es poden adjuntar fins a 7).
- No es poden escanejar diferents documents i enviar-los en un únic arxiu.
- S'ha d'enviar l'original dels documents signats electrònicament.

#### **2. Els noms dels arxius NO poden contenir:**

- PUNTS " **.** " BARRES "**/**" "**\**" ASTERISCS " **\*** " GUIONS " **-** " ESPAIS " " ACCENTS "**´**" "**`**" "**^**"
- SÍMBOLS "\$" "&", etc.

#### **3. Els nom dels documents ha de seguir EXACTAMENT les pautes següents:**

- a. El codi del document ha de ser el que consta al llistat de l'annex 2 d'aquesta Guia: Exemple: **Cert\_assegurança**
- b. En cas de documents que facin referència al punt d'actuació el nom serà el codi del document i el municipi separat per un guió baix:

Exemple: **Canvi\_punt\_Manresa D\_local\_Vilanova\_i\_la\_Geltru**

Les entitats que tinguin autoritzat més d'un punt d'actuació en un mateix municipi, afegiran el nom del carrer precedit d'un guió baix:

> Exemple: **Canvi\_punt\_Barcelona\_Laietana Canvi\_punt\_Barcelona\_Sepulveda D\_local\_Manresa\_Major D\_local\_Manresa\_Sequia**

c. Document **Comunicació de la data d'inici de la/les unitat/s d'orientació**  El nom serà el codi del document i la data d'inici que es comunica separat per un guió baix.

> Exemple: **Data\_inici\_30\_10\_2019 Data\_inici\_2\_11\_2019**

En cas que s'enviï més d'un document amb la mateixa data d'inici, s'afegirà un guió baix i el número d'ordre:

Exemple: **Data\_inici\_15\_11\_2019\_1 Data\_inici\_15\_11\_2019\_2**

![](_page_14_Picture_21.jpeg)

![](_page_14_Picture_22.jpeg)

![](_page_15_Picture_0.jpeg)

#### d. Document **Relació de personal per unitat d'orientació**

El nom serà el codi del document, el municipi on està ubicada la unitat d'orientació i la lletra "U" seguida del nom de la unitat, tot separat per guions baixos:

> Exemple: **Relacio personal Girona U 1 Relacio\_personal\_Girona\_U\_2 Relacio\_personal\_Berga\_U\_0,5**

Les entitats que tinguin autoritzat més d'un punt d'actuació en un mateix municipi, afegiran el nom del carrer precedit d'un guió baix abans de la unitat d'orientació:

> Exemple: Relacio personal Girona Sant Pere U 1 **Relacio\_personal\_Girona\_Sant\_Pere\_U\_2**

#### **4. Documents relatius al personal col·laborador:**

Els documents s'anomenaran amb el primer cognom, el segon cognom i el nom de la persona (la primera lletra de cadascun en majúscules i la resta en minúscules) seguit del codi del document, tot separat per guions baixos:

> Exemple: **Lopez\_Deulofeu\_Marta\_Alta\_personal Huguet\_Juncosa\_David\_Titol Marimon\_Porta\_Laura\_Doc\_contracte Margalef\_Solano\_Pere\_Red\_contracte Teixidor\_Anglada\_Rafel\_Red\_reconeix**

El document **"Comunicació baixa i/o reincorporació de personal col·laborador"** es nomenarà de forma diferent en funció de si es comunica una baixa o una reincorporació:

> Exemple: **Mayolas\_Puig\_Marta\_Baixa\_personal** *(si és baixa)* **Mayolas\_Puig\_Marta\_Reincorp\_personal** *(si és reincorporació)*

#### **5. Documentació de retorn de les accions**

Els documents "Fitxa resum prospecció empresa" i "Document de seguiment de candidatures", s'anomenaran amb el codi del document, el municipi on està ubicada la unitat d'orientació i la lletra "U" seguida del nom de la unitat, tot separat per guions baixos:

> Exemple: **Fitxa\_resum\_Tarragona\_U\_1 Fitxa\_resum\_Tarragona\_U\_2** Seguiment cand Berga U 0,5

Les entitats que tinguin autoritzat més d'un punt d'actuació en un mateix municipi, afegiran el nom del carrer precedit d'un guió baix abans de la unitat d'orientació:

Exemple: Fitxa resum Girona Sant Pere U 1 **Fitxa\_resum\_Girona\_Sant\_Pere\_U\_2**

![](_page_15_Picture_17.jpeg)

![](_page_15_Picture_18.jpeg)

![](_page_16_Picture_0.jpeg)

#### <span id="page-16-0"></span>**Annex 2 - Llistat de codis dels documents**

![](_page_16_Picture_122.jpeg)

GS15201901

![](_page_16_Picture_4.jpeg)

![](_page_16_Picture_5.jpeg)